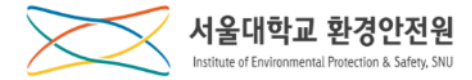

## 연구안전통합정보시스템(연구안전(SAFE)시스템)

# 사용자 메뉴얼

Ver. 1.0

[2019.01.22]

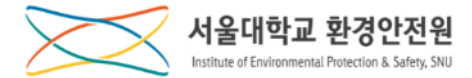

$$
\left|\frac{\mathbf{L}}{\mathbf{H}}\right| = \left|\frac{\mathbf{L}}{\mathbf{L}}\right|
$$

## 1. 가입 및 로그인

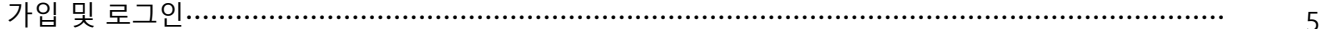

### 2. 안전교육

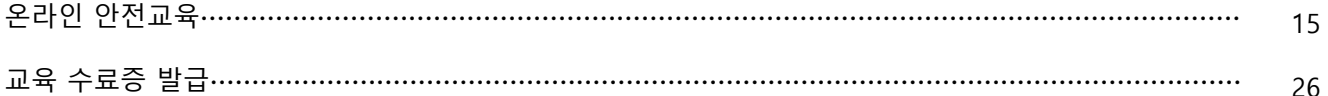

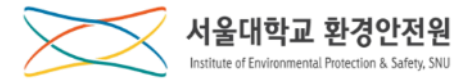

#### **사용자 권할별 역할**

# 1. 연구실 생성 및 연구원[출입인원] 관리[2019.01.22.~]

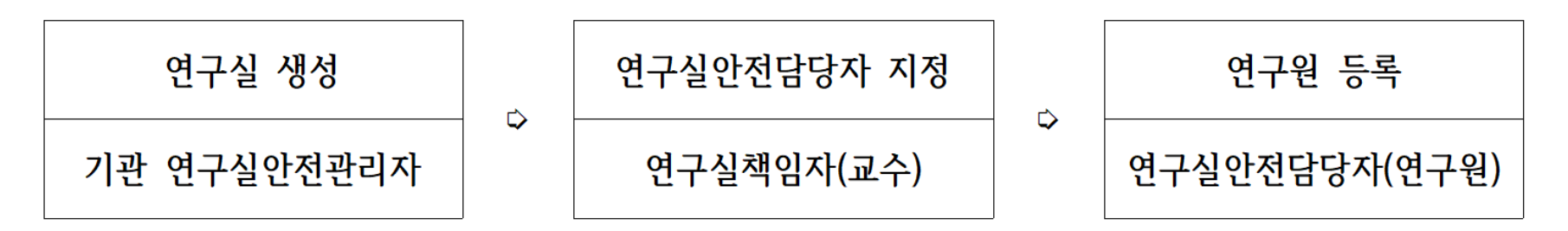

- 기관안전관리자의 연구실 생성 후 연구실책임자(교수)가 본인의 연구실안전관리권  $\mathbf{x}$ 한을 연구실안전담당자(소속 연구원)에게 위임할 수 있음.
- ※ 연구실안전담당자는 안전환경교육 전 신입생 등록여부 확인 필요(매 학기 시작 전)

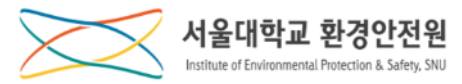

#### **사용자 권할별 역할**

#### 2. 「연구실책임자[교수]」 의 역할[연구실 생성 후]

※ 연구실안전담당자(연구원) 미 지정시 연구실책임자가 안전담당자 역할 수행

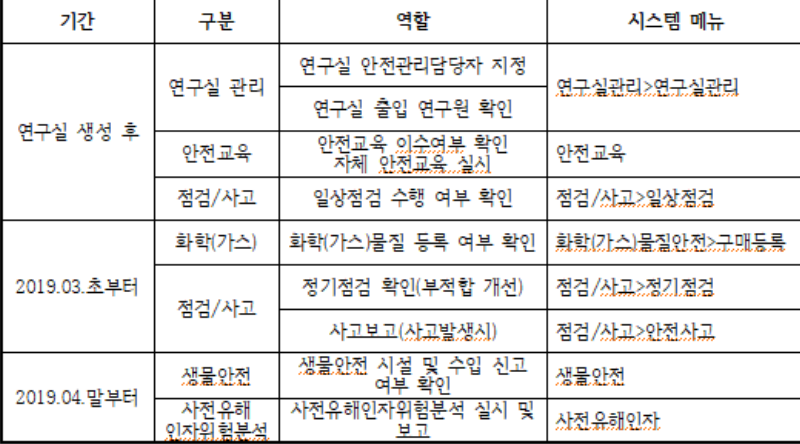

#### 3. 「연구실안전담당자」 의 역할 연구실 생성 후]

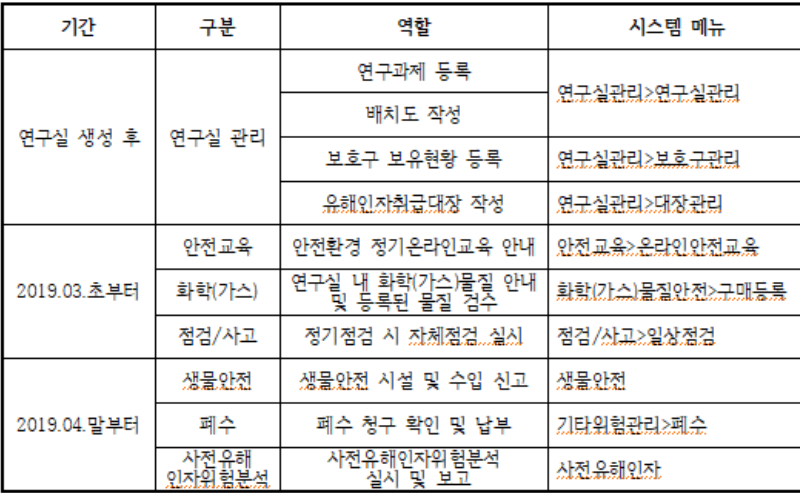

※ 연구실안전담당자는 연구원/학생 역할도 같이 수행

#### 4. 「연구원/학생」 의 역할 연구실 생성 휘

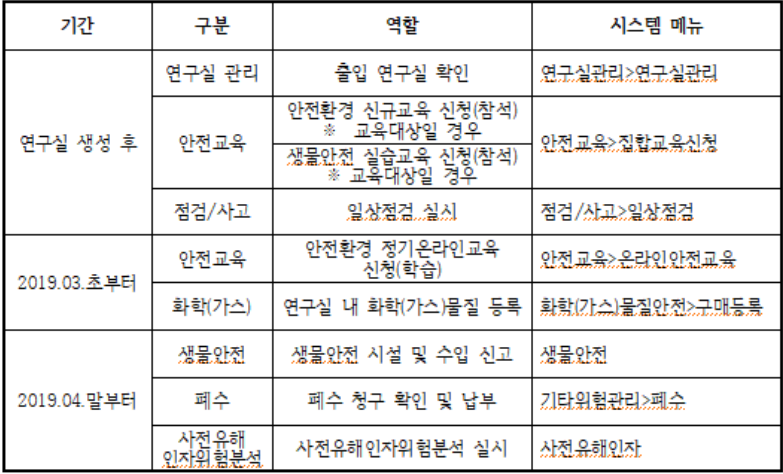

#### 5. 「기관 연구실안전관리자[직원]」 의 역할[연구실 생성 후]

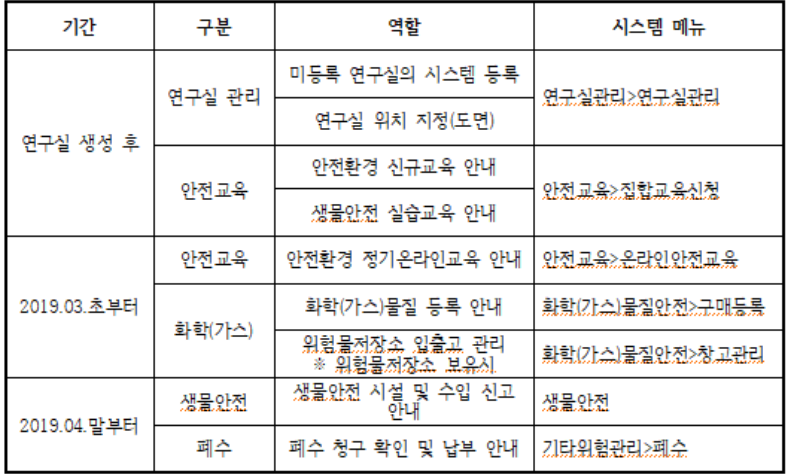

※ 기관별 연구실 현황 확인 및 연구실 관리 가능(필요시 활용)

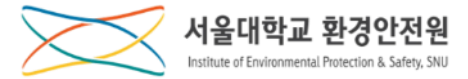

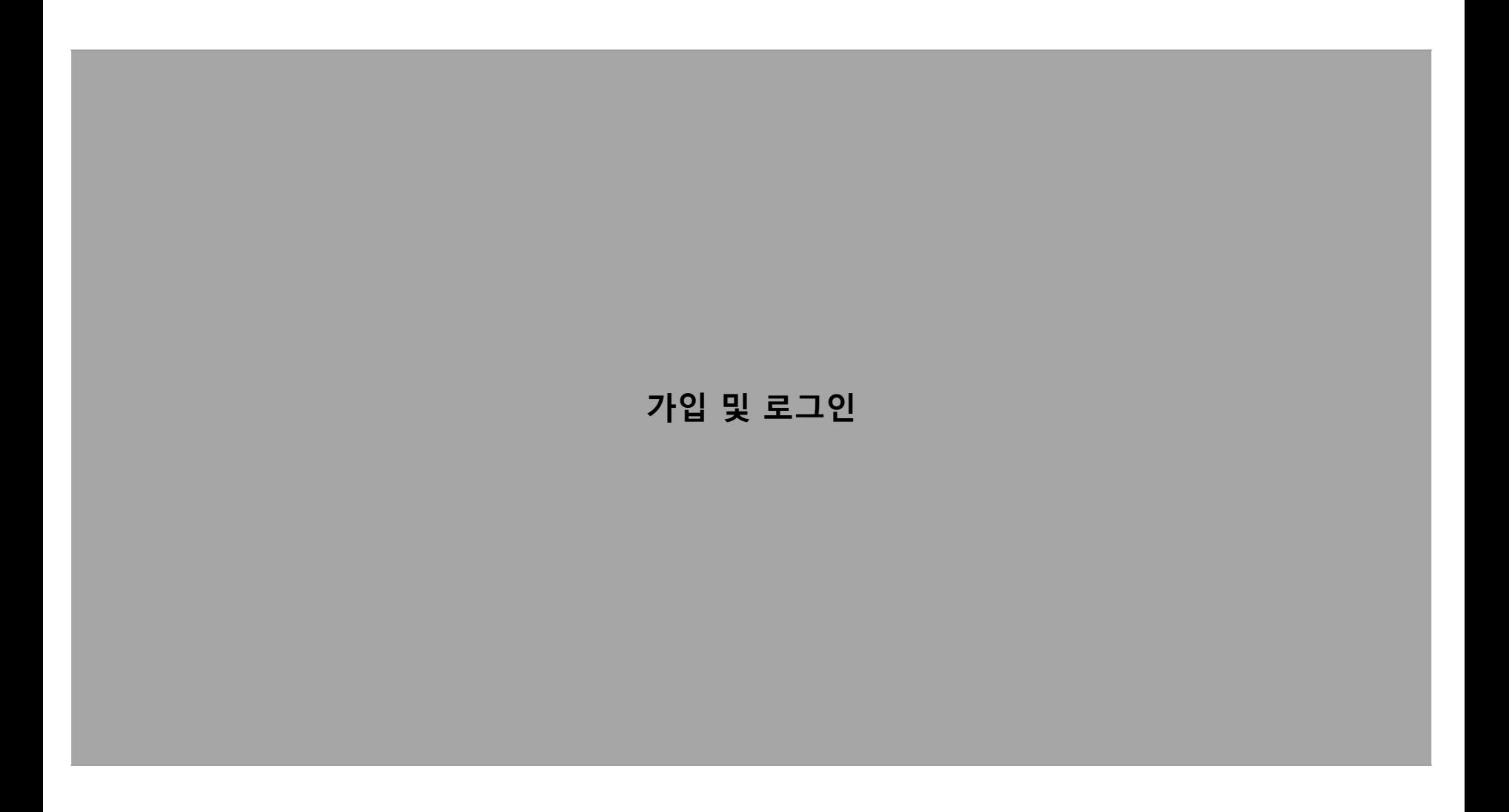

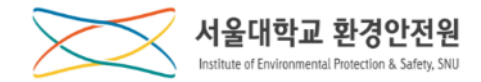

#### **사용자별 가입 절차**

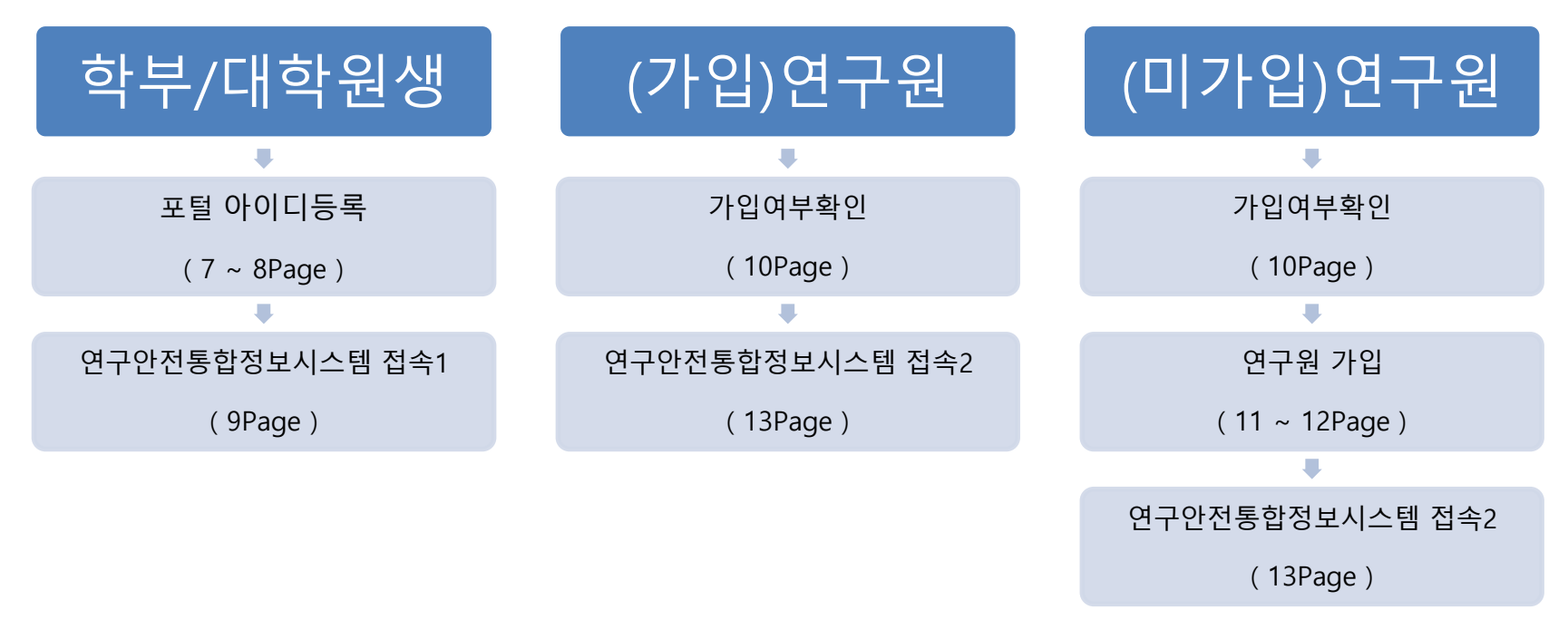

**1. 학부/대학원 신입생의 경우 포털 아이디등록하고 지연시간(최대 30분) 뒤에 로그인 합니다.**

- **2. 연구원생의 경우 우선 가입여부를 확인하고 이미 가입되어 있다면 바로 로그인 할 수 있습니다.**
- **3. 미가입 연구원생의 경우 기관안전관리자를 통해 연구원 가입 절차를 거쳐 로그인 합니다.**
- **\* 학생, 교수, 직원은 '서울대 포털ID'로, 연구원생은 'SAFE ID'로 로그인 합니다.**
- **\* 포털 사이트에 이미 아이디를 생성하여 사용하고 있는 사용자는 바로 로그인(13Page)이 가능합니다.**

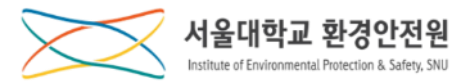

#### **mySNU 포털(my.snu.ac.kr) 아이디 등록 I**

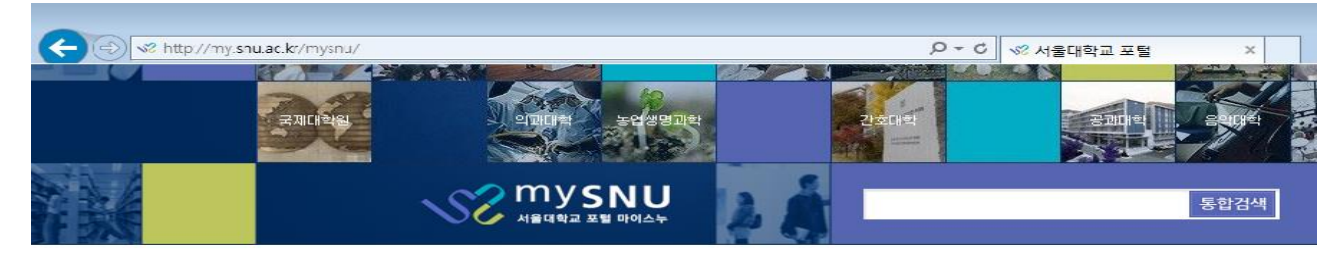

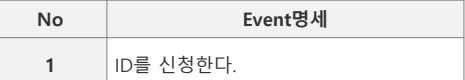

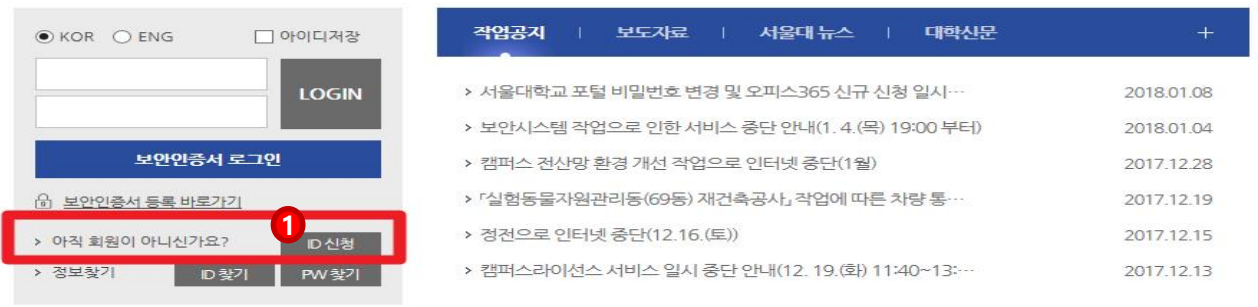

서울대학교 | 기부스토리 | 평의원회 | 입학본부 | 국제협력본부 | 정보화본부 | 도서관 | 기초교육원 | PHOTO SNU | 서울대견학 | 캠퍼스 전력사용 현황 |

[08826] 서울시 관악구 관악로 1 서울대학교 Tel.02-880-5114 | Fax.02-885-5272 COPYRIGHT (C)2016 SEOUL NATIONAL UNIVERSITY ALL RIGHTS RESERVED.

## **[학부/대학원 신입생]**

**1. 학부/대학원 신입생의 경우 mySNU(my.snu.ac.kr)** ① **에서 ID 신청을 하고 ID를 발급받아야 합니다.**

[개인경

- **\* 아이디를 생성하면 '생성한ID'@snu.ac.kr로 서울대학교 이메일을 사용할 수 있습니다.**
- **\* 단, 생성된 아이디는 변경/삭제가 불가하오니 신중하게 선택하시기 바랍니다.**

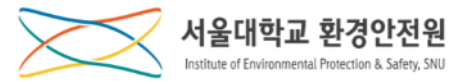

#### **mySNU 포털(my.snu.ac.kr) 아이디 등록 II**

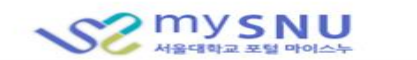

\* Change Language 한글  $\sim$  **No Event명세**

**1** 대용량 혹은 저용량 메일을 선택한다.

#### ■ SNU\_ID 신청

서울대학교는 메일서비스를 대용량과 저용량 두 종류를 제공하고 있습니다. 사용하고 싶은 메일서비스를 선택하십시오.

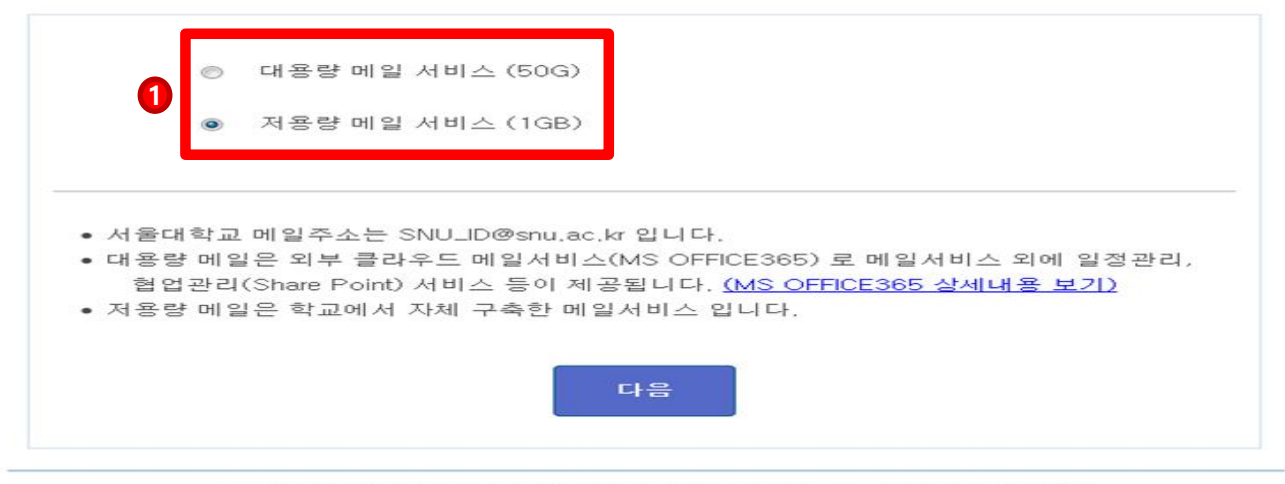

COPYRIGHT (C)2015 SEOUL NATIONAL UNIVERSITY, ALL RIGHTS RESERVED 151-742 서울 특별시 관악구 관악로 1 서울대학교 TEL 02-880-5114 FAX 02-885-5272

## **[학부/대학원 신입생]**

**1.** ① **에서 대용량 혹은 저용량 메일을 선택합니다.**

- **\* 생성되는 메일 주소는 "생성ID@snu.ac.kr"입니다.**
- **\* 저용량일 경우 ID 신청 10분 사용가능**
- **\* 대용량일 경우 ID 신청 20 ~30분 후 사용 가능**
- **\* 유효기간을 1년 혹은 3년 중 하나로 선택합니다. 졸업 후 평생계정으로 (자동)전환 시 선택한 1년 혹은 3년 뒤에 휴면 계정으로 전환됨.**

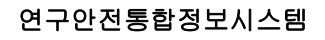

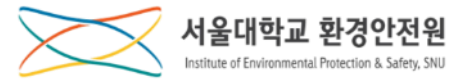

#### **연구안전통합정보시스템 접속 1**

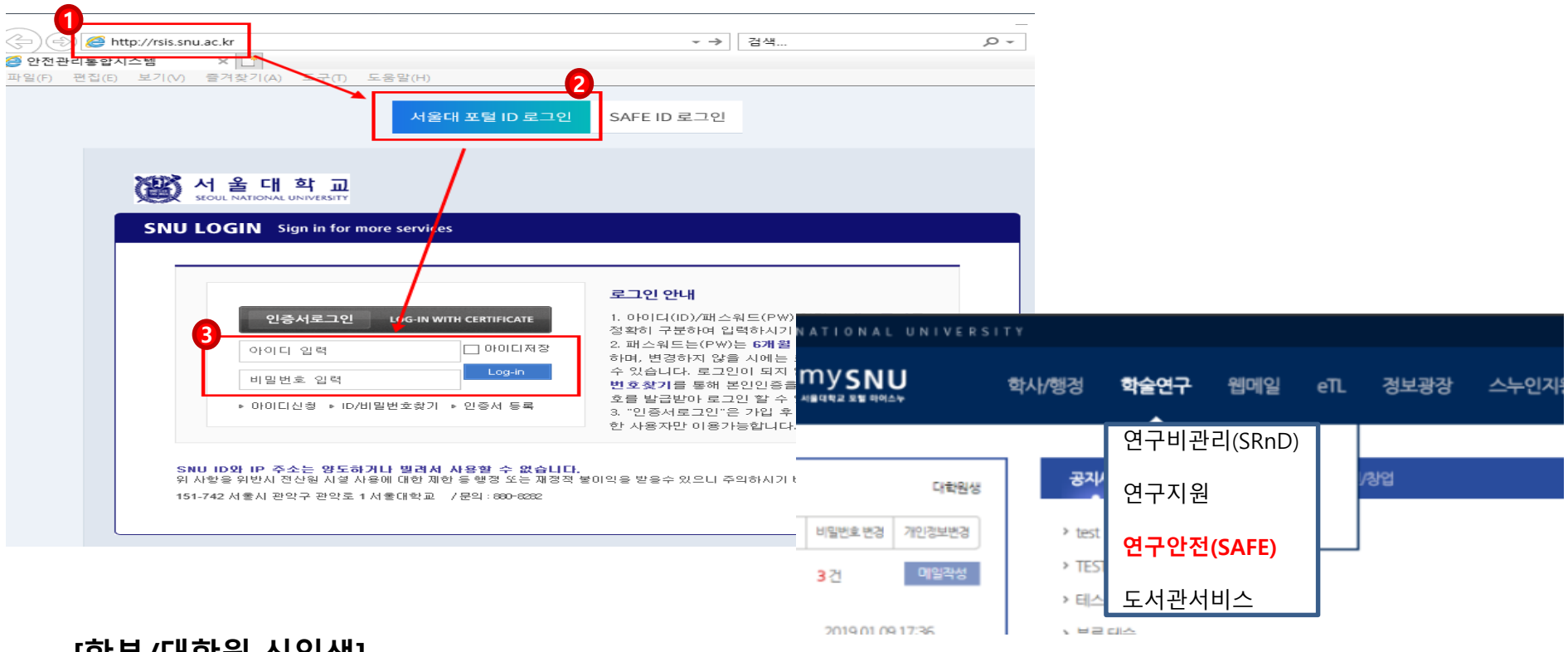

**[학부/대학원 신입생]**

**1.** ① **주소창에 [http://rsis.snu.ac.kr](http://rsis.snu.ac.kr/) 를 입력하고** ②**를 선택한 다음** ③**에 mySNU ID와 비번을 입력합 니다.**

**\* 연구실 출입자의 경우 연구실 인원등록을 해야합니다.** 

**\* 연구실 인원등록은 연구실안전담당자(방장)에게 요청하시기 바랍니다.**

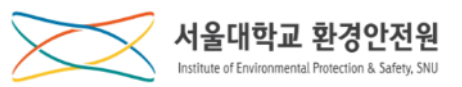

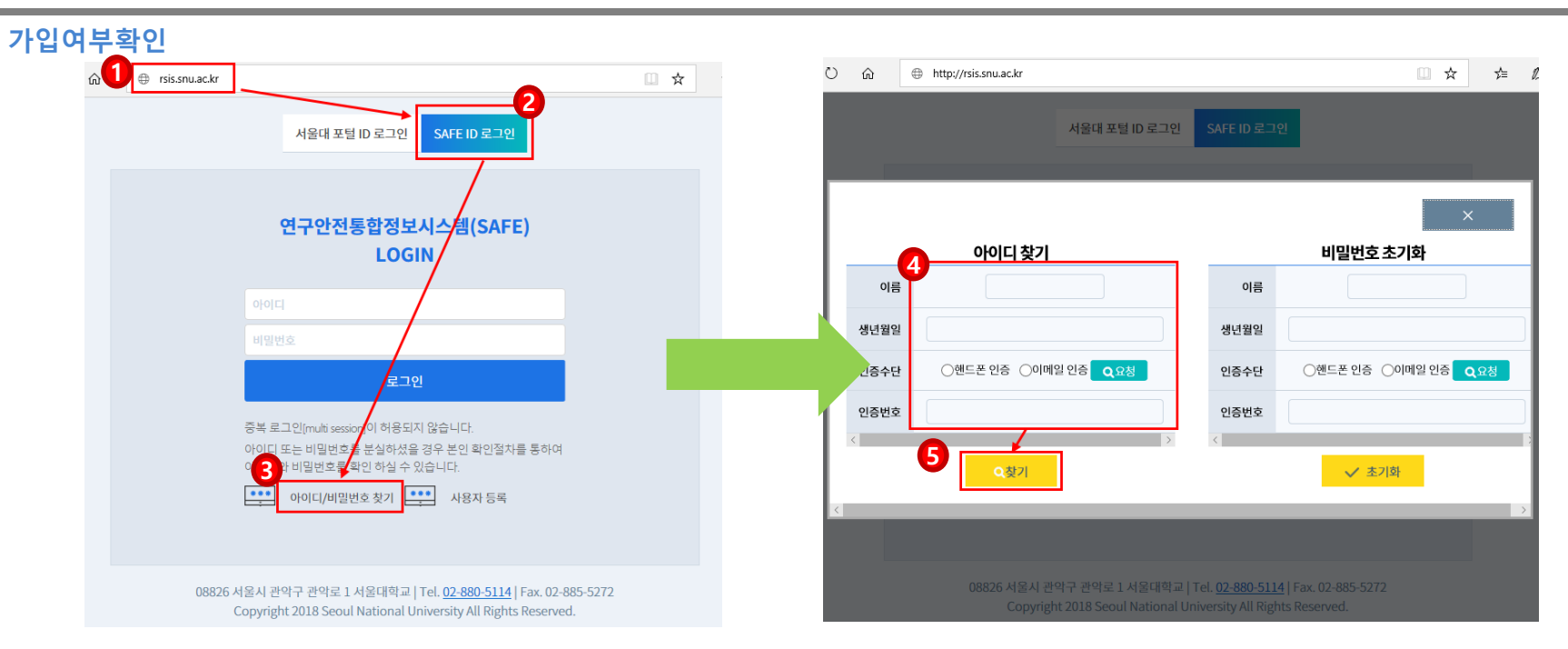

## **[연구원]**

- **1.** ① **주소창에 [http://rsis.snu.ac.kr](http://rsis.snu.ac.kr/) 를 입력하고** ②**를 선택한 다음** ③**을 클릭합니다.**
- **2. 열린 화면에서 관련** ④**정보를 입력하고** ⑤**찾기 버튼을 클릭하여 본인의 아이디를 확인합니다.**
	- **\* 아이디를 찾은 경우는 연구안전통합정보시스템 접속2(13Page)을 참조하여 로그인합니다. \* 아이디가 없는 경우엔 연구원 가입절차를 참조하여 가입합니다.**

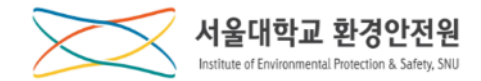

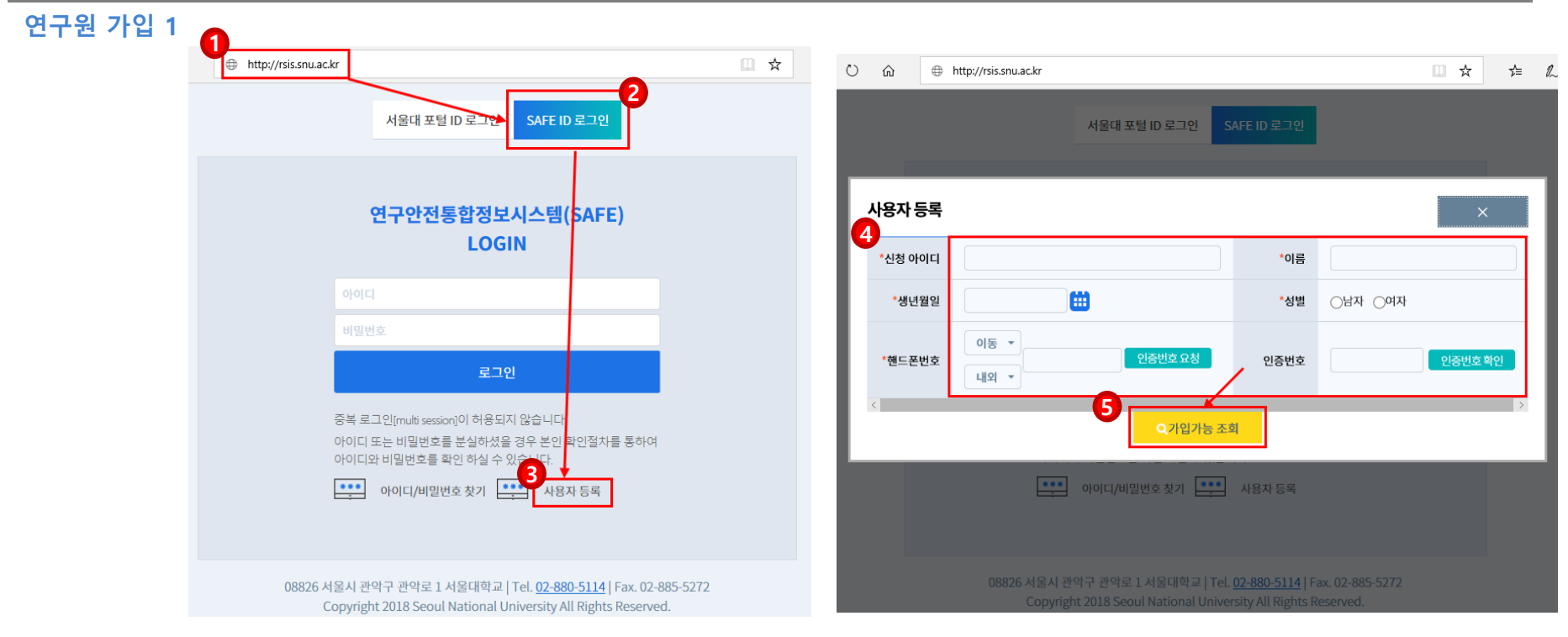

### **[연구원]**

**1. 가입여부에서 ID 확인이 안된 경우, 기관안전관리자를 통해 등록신청을 합니다.** 

**2. 등록신청 후 기관안전관리자가 필요한 절차를 진행해야 하며 1일 정도의 소요시간이 필요합니다.**

**3. 등록이 완료된 후** ①**주소창에 [http://rsis.snu.ac.kr](http://rsis.snu.ac.kr/) 를 입력하고** ②**를 선택한 다음** ③**을 클릭합니다.**

**3. 열린 화면에서 신청한 정보를** ④**에 입력하고** ⑤**버튼을 클릭합니다.**

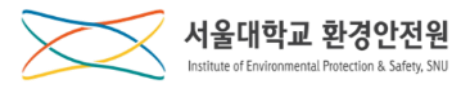

### **연구원 가입 2**

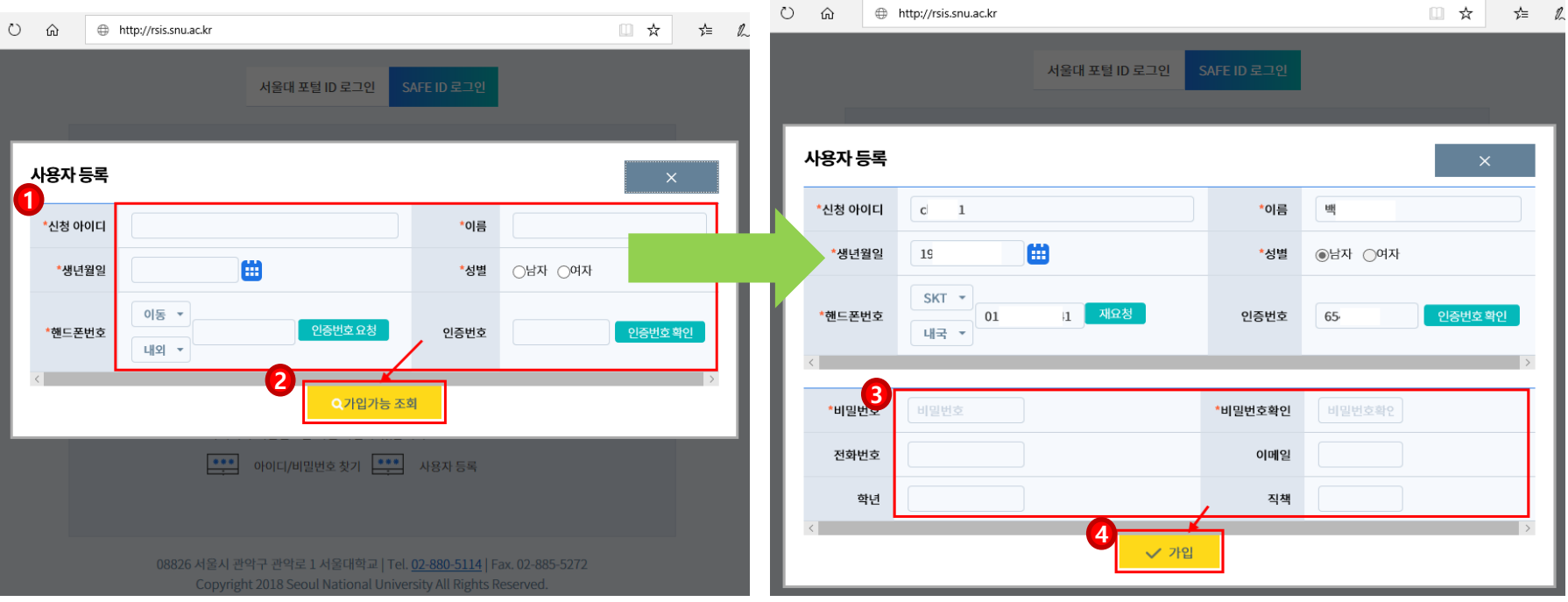

## **[연구원]**

**1. 기관안전관리자에게 신청한 정보를** ①**에 입력하고** ②**가입가능 조회 버튼을 클릭합니다.** 

**2. 아래로 펼쳐진 창** ③**에 비밀번호를 설정하고 추가 정보를 입력한 후** ④**가입 버튼을 클릭합니다.** 

**\* 반드시 등록 신청한 정보를** ① **에 입력해야 합니다.** 

**\* 가입 버튼을 누르고 나면 연구안전통합정보시스템 접속2(13Page)을 참조하여 로그인합니다.**

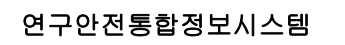

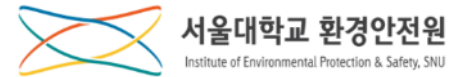

#### **연구안전통합정보시스템 접속 2**

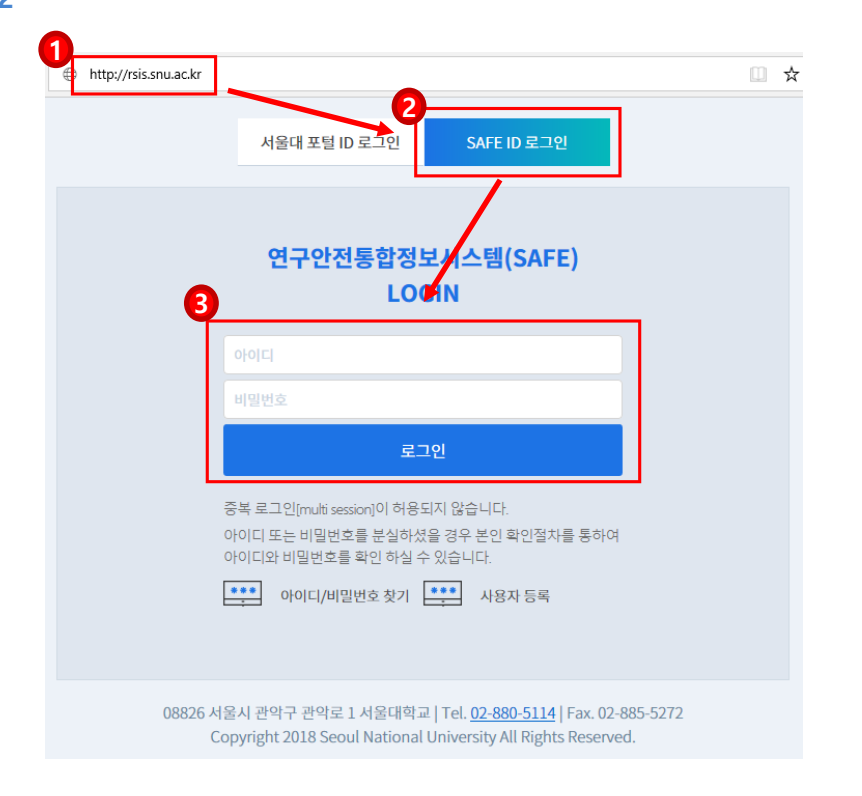

## **[연구원]**

**1.** ①**주소창에 [http://rsis.snu.ac.kr](http://rsis.snu.ac.kr/) 를 입력하고** ②**를 선택한 다음** ③**에 SAFE ID와 비번을 입력합니다.**

**\* 연구실 출입자의 경우 연구실 인원등록을 해야합니다.** 

**\* 연구실 인원등록은 연구실안전담당자(방장)에게 요청하시기 바랍니다.**

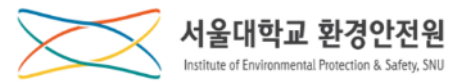

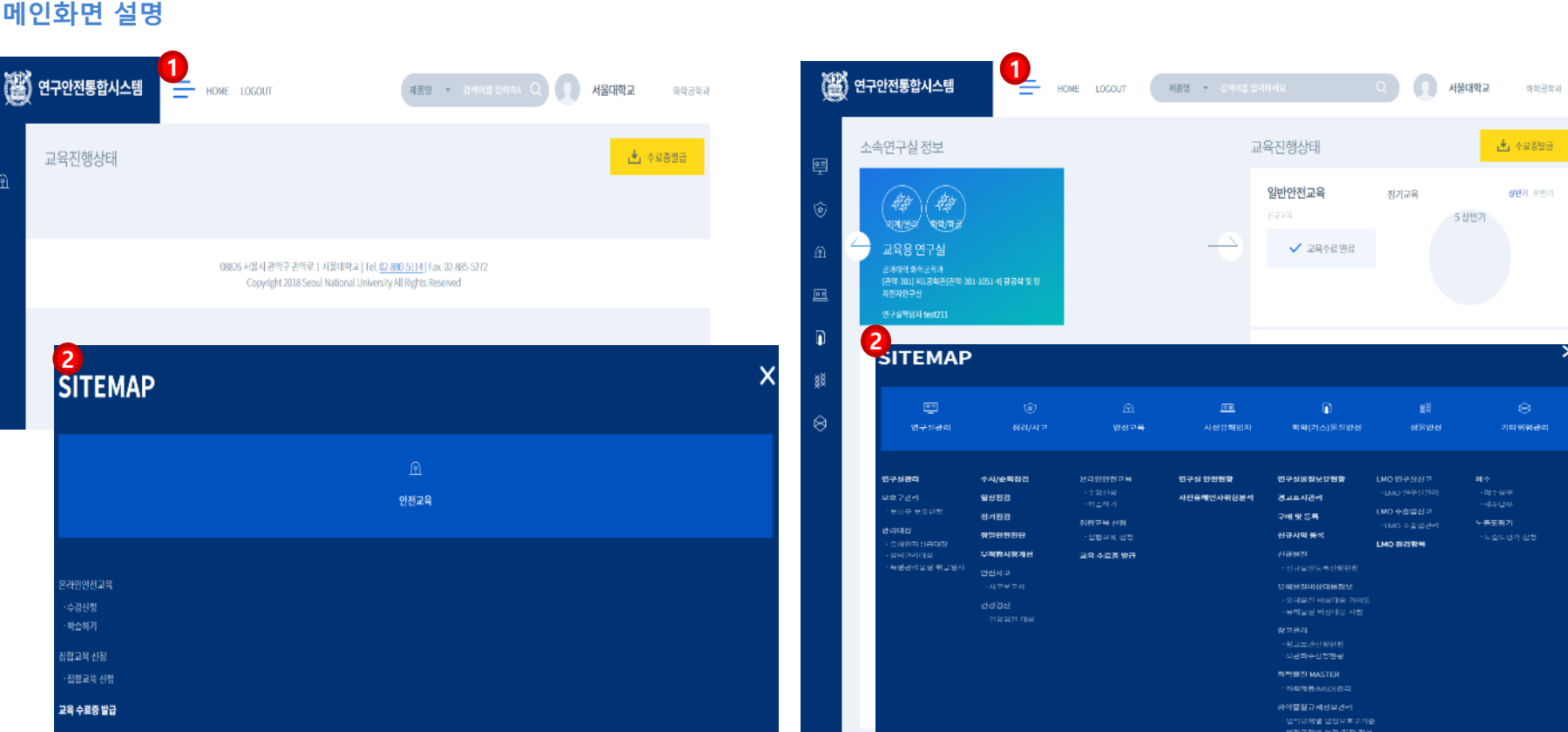

## **1. [좌측]연구실등록이 안된 경우 로그인 화면**

## **2. [우측]연구실에 소속된 경우 로그인 화면**

**\*** ①**싸이트맵을 클릭하면** ②**처럼 메뉴항목 전체를 확인할 수 있습니다.**

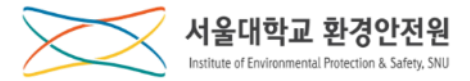

# **[안전교육]**

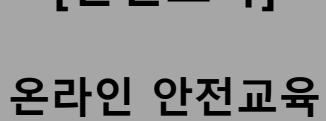

**수강신청**

**[안전교육]**

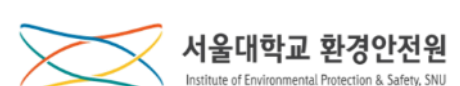

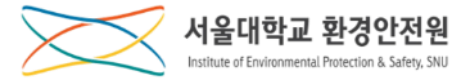

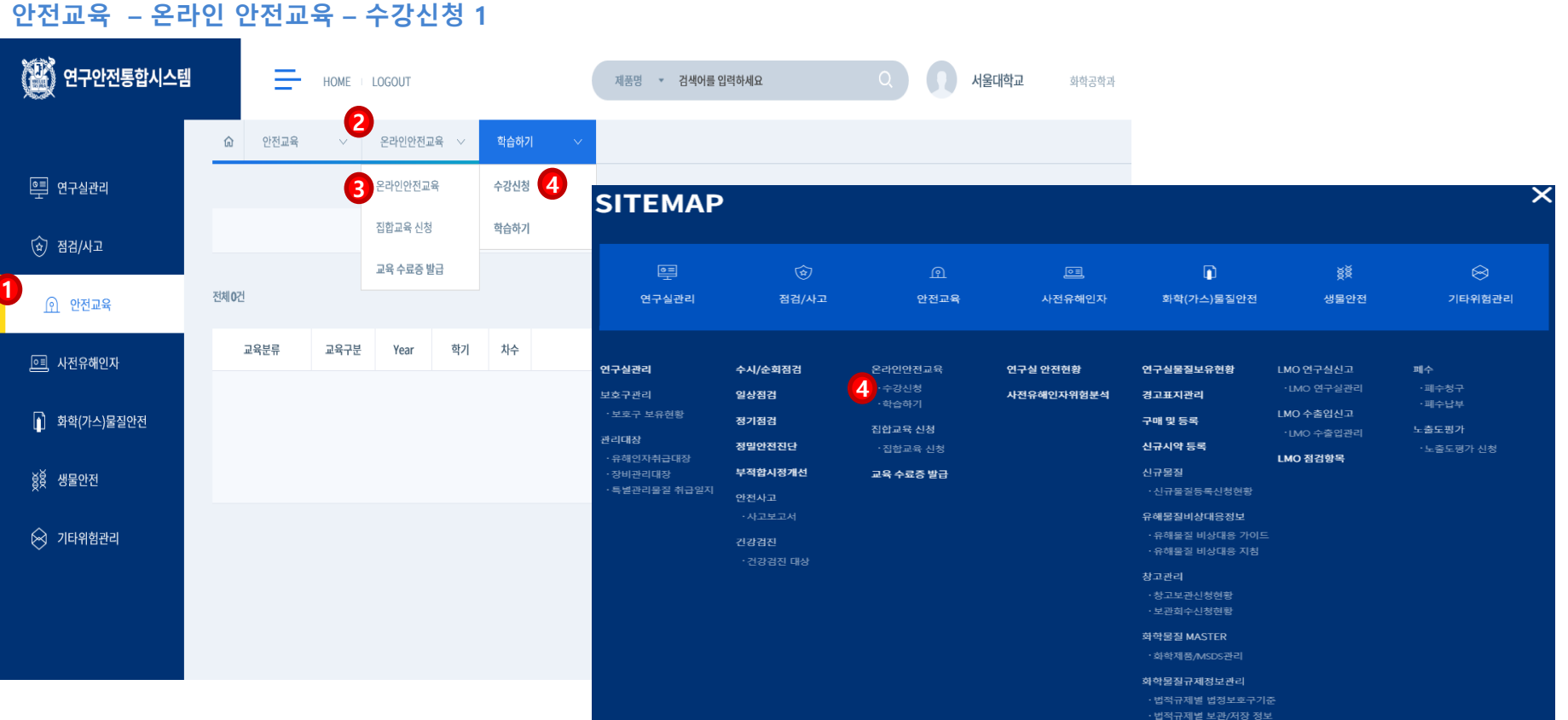

**1.** ①**안전교육 메뉴 클릭,** ②**중간메뉴 클릭,** ③**온라인교육 메뉴를 클릭합니다. \* 싸이트맵을 선택한 경우, 바로** ④**수강신청 메뉴를 클릭하여 이동합니다. 2.** ④**수강신청 소메뉴를 클릭하여 온라인교육 수강신청 화면으로 이동합니다.**

**안전교육 – 온라인 안전교육 – 수강신청 2**

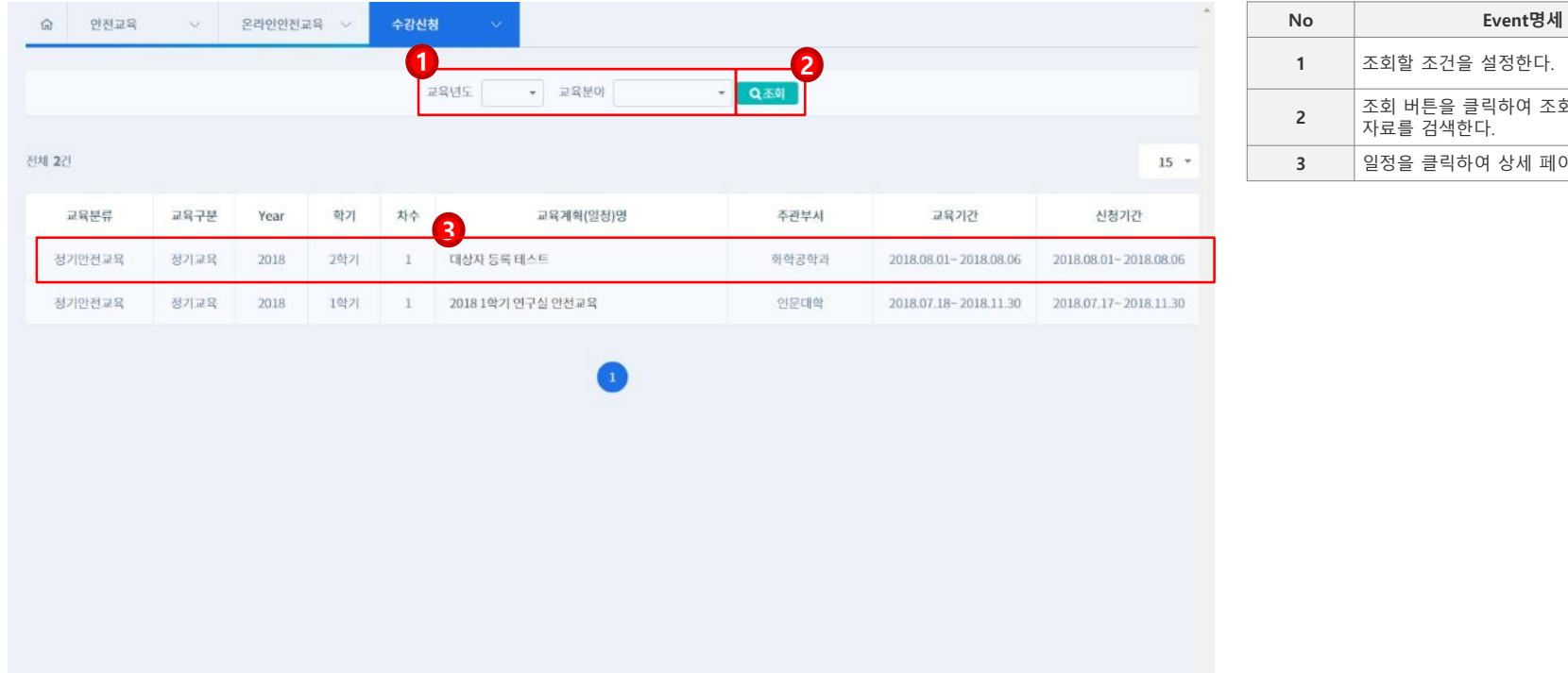

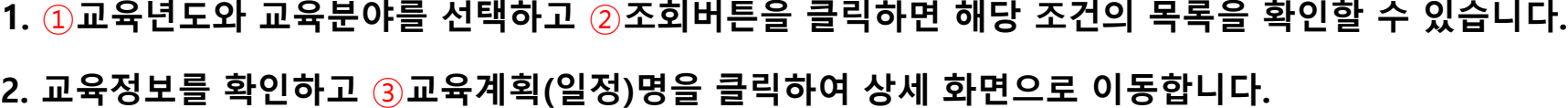

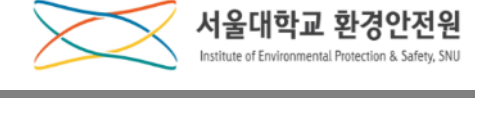

조회 버튼을 클릭하여 조회 조건에 맞는

자료를 검색한다.

**3** 일정을 클릭하여 상세 페이지로 이동

**2**

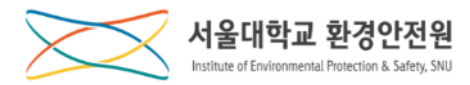

#### **안전교육 – 온라인 안전교육 – 수강신청 3**

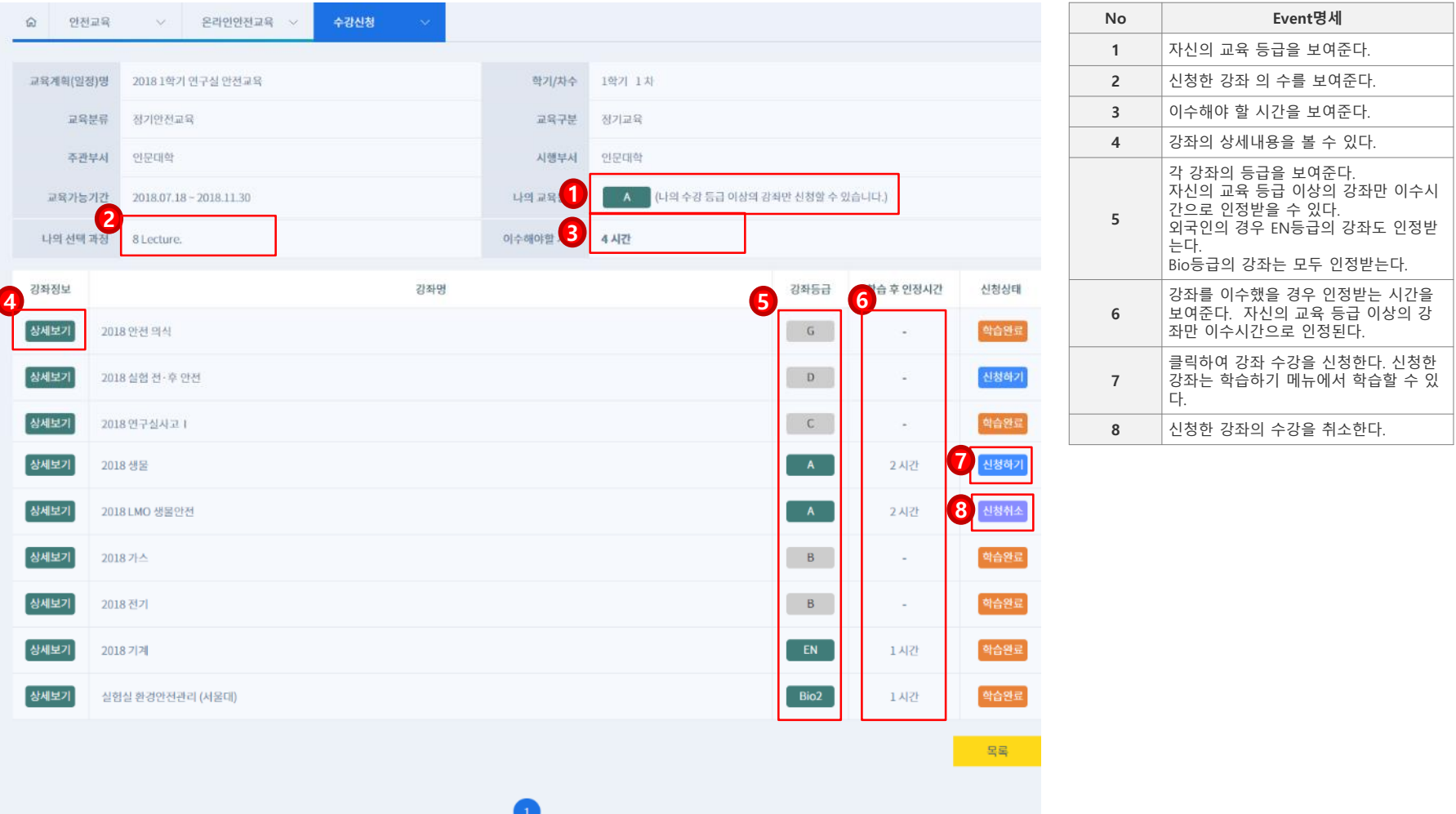

## **1.** ① **~** ⑥ **의 내용을 확인하고** ⑦ **신청하기 버튼을 클릭하여 교육신청 화면으로 이동합니다.**

**\* 교육신청 취소의 경우** ⑧**신청취소 버튼을 클릭합니다.**

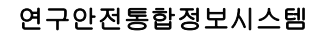

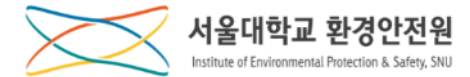

# **[안전교육]**

# **온라인 안전교육**

**학습하기**

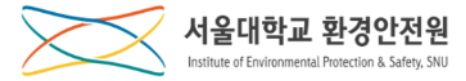

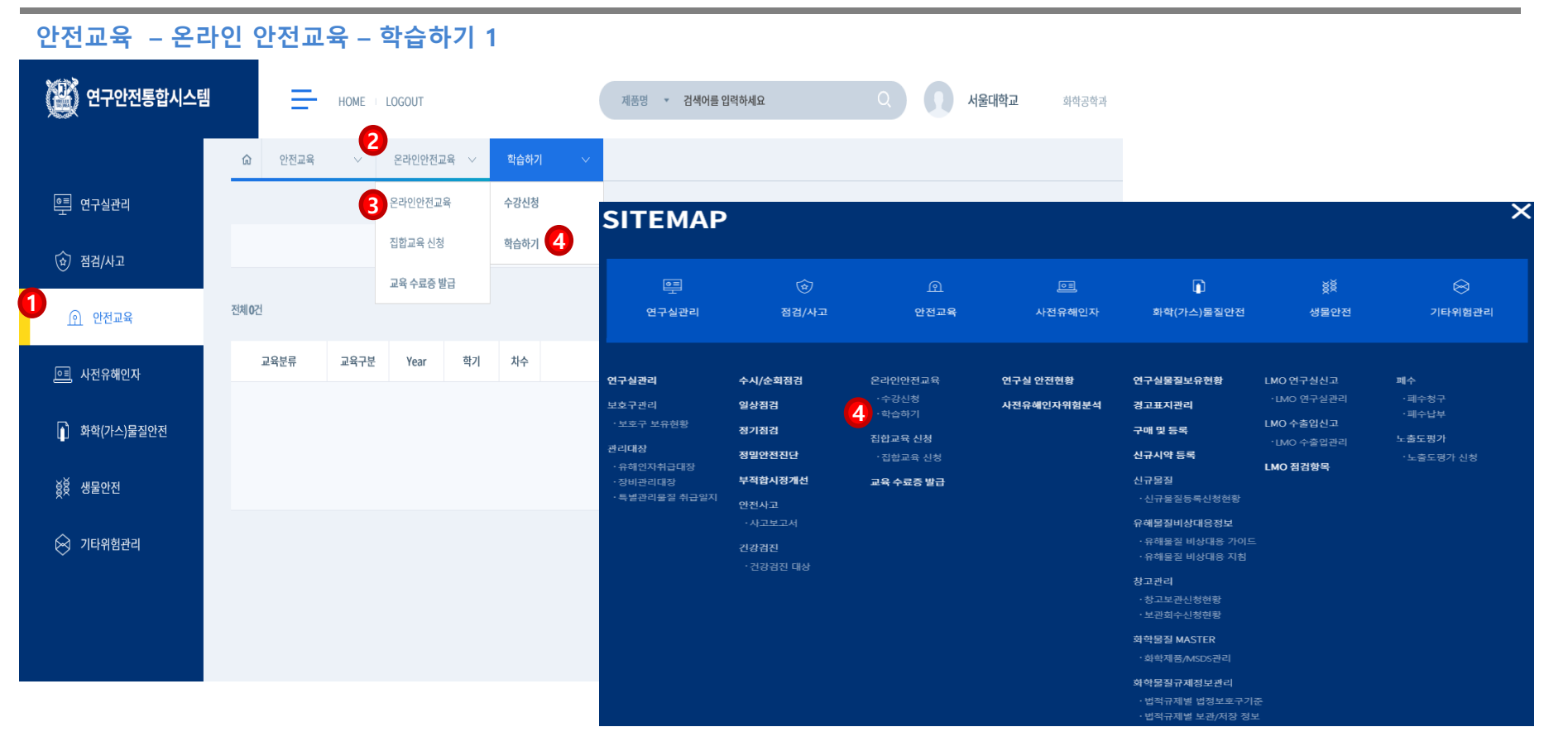

**1.** ①**안전교육 메뉴 클릭,** ②**중간메뉴 클릭,** ③**온라인교육 메뉴를 클릭합니다. \* 싸이트맵을 선택한 경우, 바로** ④**학습하기 메뉴를 클릭하여 이동합니다. 2.** ④**학습하기 소메뉴를 클릭하여 온라인교육 학습 화면으로 이동합니다.**

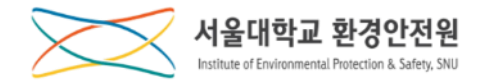

**안전교육 – 온라인 안전교육 – 학습하기 2**

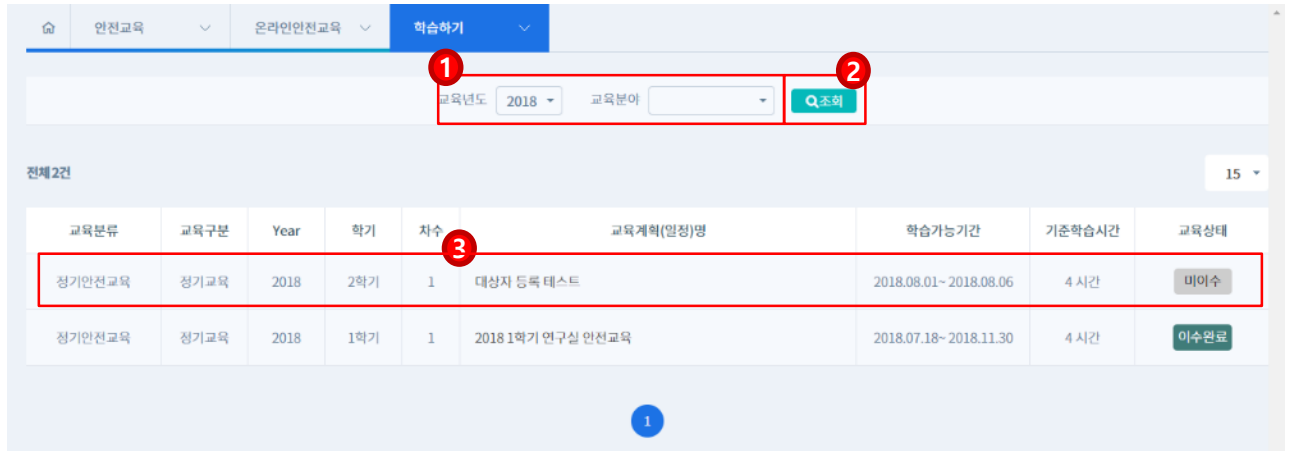

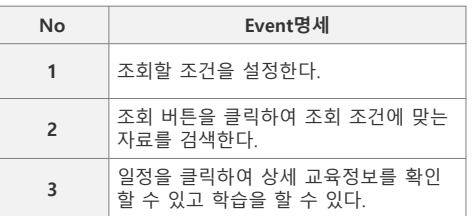

**1.** ①**교육년도와 교육분야를 선택하고** ②**조회버튼을 클릭하면 해당 조건의 목록을 확인할 수 있습니다. 2. 교육정보를 확인하고** ③**교육계획(일정)명을 클릭하여 상세 화면으로 이동합니다.**

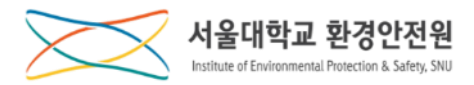

#### **안전교육 – 온라인 안전교육 – 학습하기 3**

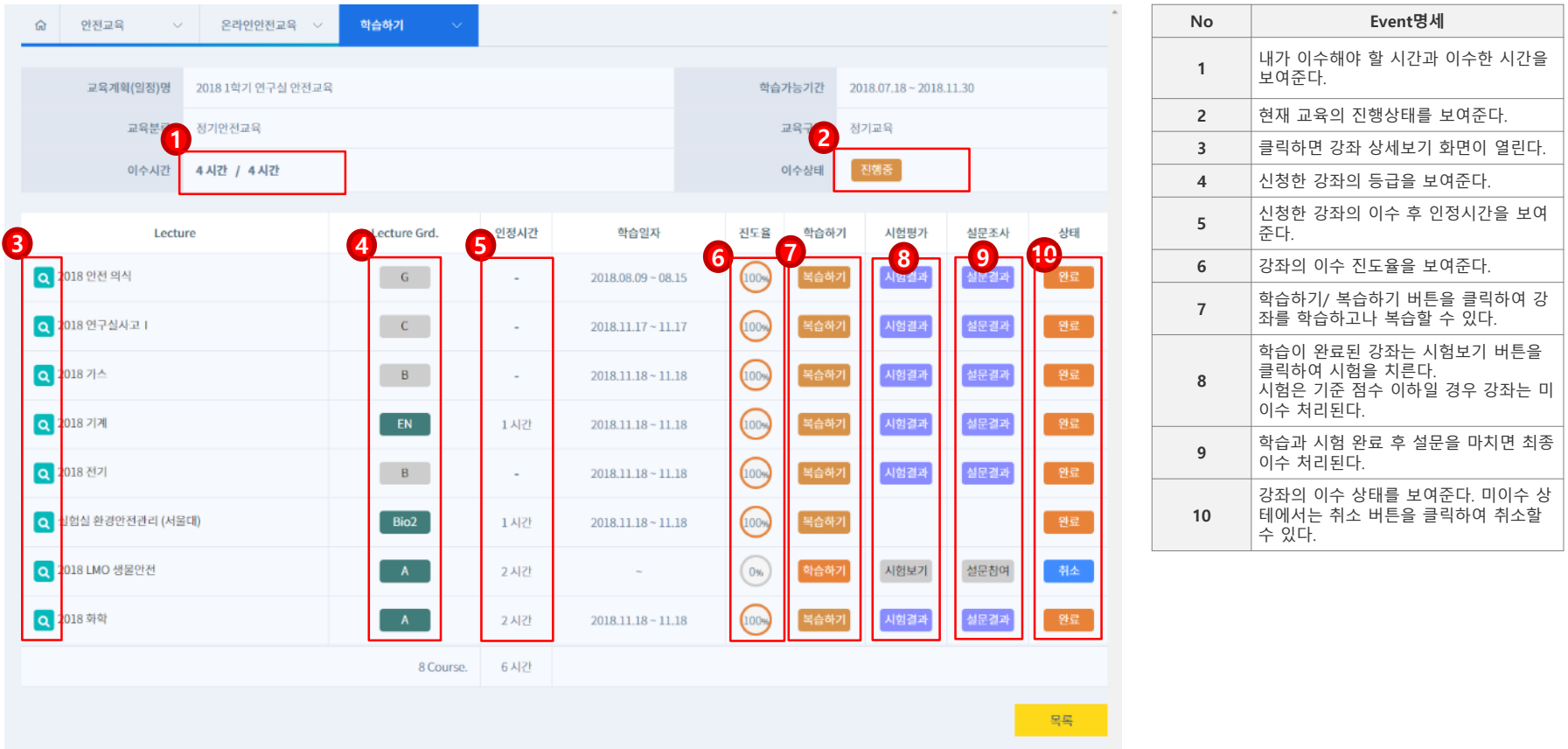

**1.** ① **~** ⑥ **의 내용을 확인하고** ⑦**학습/복습하기 버튼을 클릭하여 학습/복습 화면으로 이동합니다.**

**2. 학습이 완료된 경우** ⑧**시험보기 버튼을 클릭하여 시험을 봅니다.**

**3. 시험을 치른 후** ⑨**설문참여 버튼을 클릭하여 설문을 마쳐야 최종 이수처리가 됩니다.**

**\* 강좌 취소의 경우 강좌상태가 미이수 상태여야 하며** ⑩**취소 버튼을 클릭하여 취소합니다.**

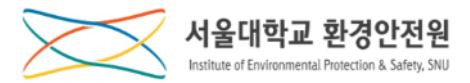

#### **안전교육 – 온라인 안전교육 – 학습하기 4**

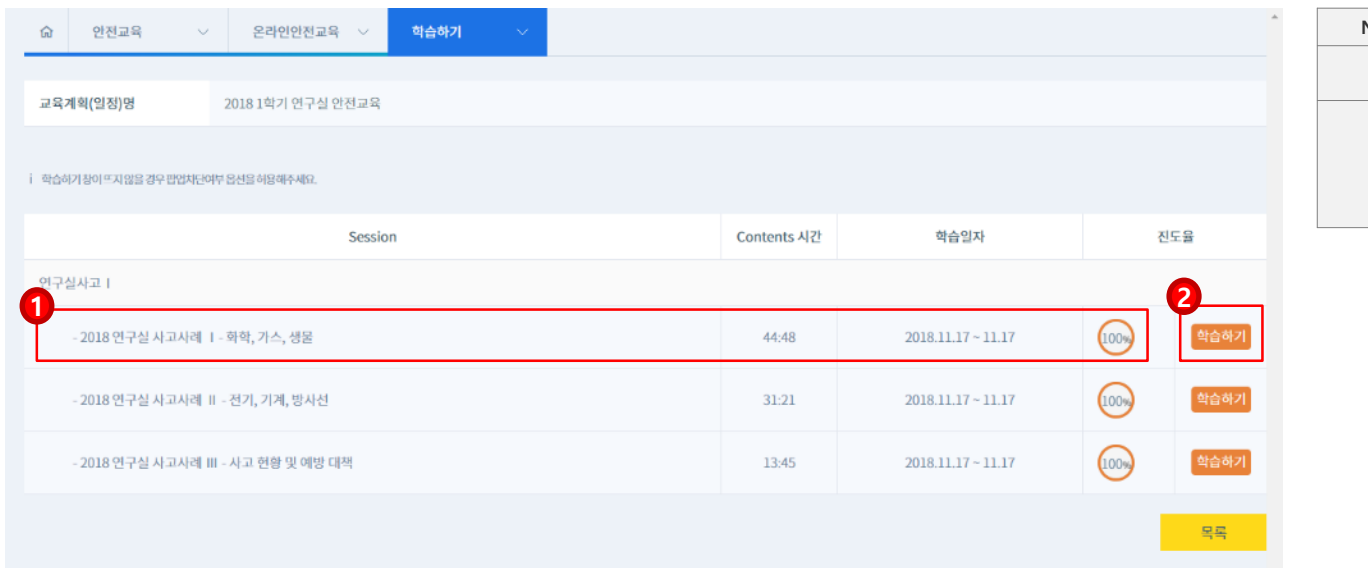

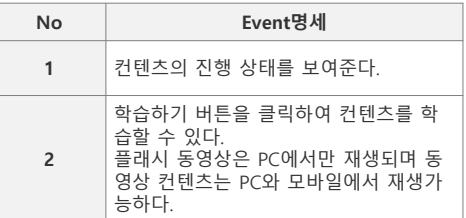

## **1.** ①**의 내용을 확인하고** ②**학습하기 버튼을 클릭하여 콘텐츠 학습화면으로 이동합니다.**

**\* 플래시로 구성된 강좌는 MS PC환경, IE(인터넷 익스플러러)에서만 재생되며 동영상으로 구성된 강좌는 PC, MAC, 모바일에서 모두 재생이 가능합니다.**

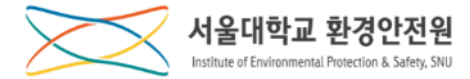

#### **안전교육 – 온라인 안전교육 – 학습하기 5**

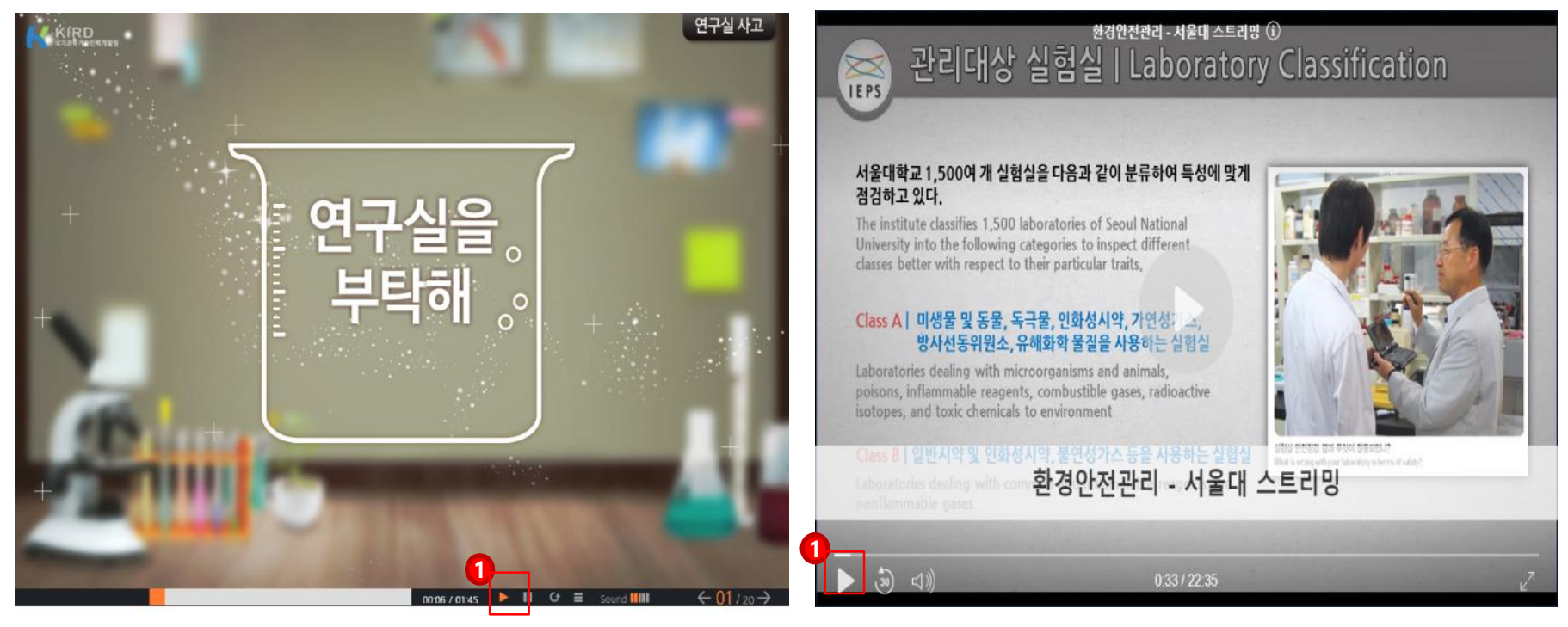

**1. [좌측]은 플래시 화면, [우측]은 동영상 화면입니다.**

**2.** ①**의 버튼을 클릭하여 학습을 진행합니다.**

**\* 플래시로 구성된 강좌는 MS PC환경, IE(인터넷 익스플러러)에서만 재생되며 동영상으로 구성된 강좌는 PC, MAC, 모바일에서 모두 재생이 가능합니다.**

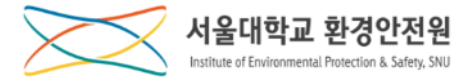

# **[안전교육]**

## **교육수료증 발급**

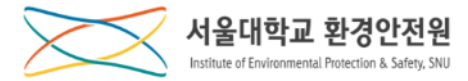

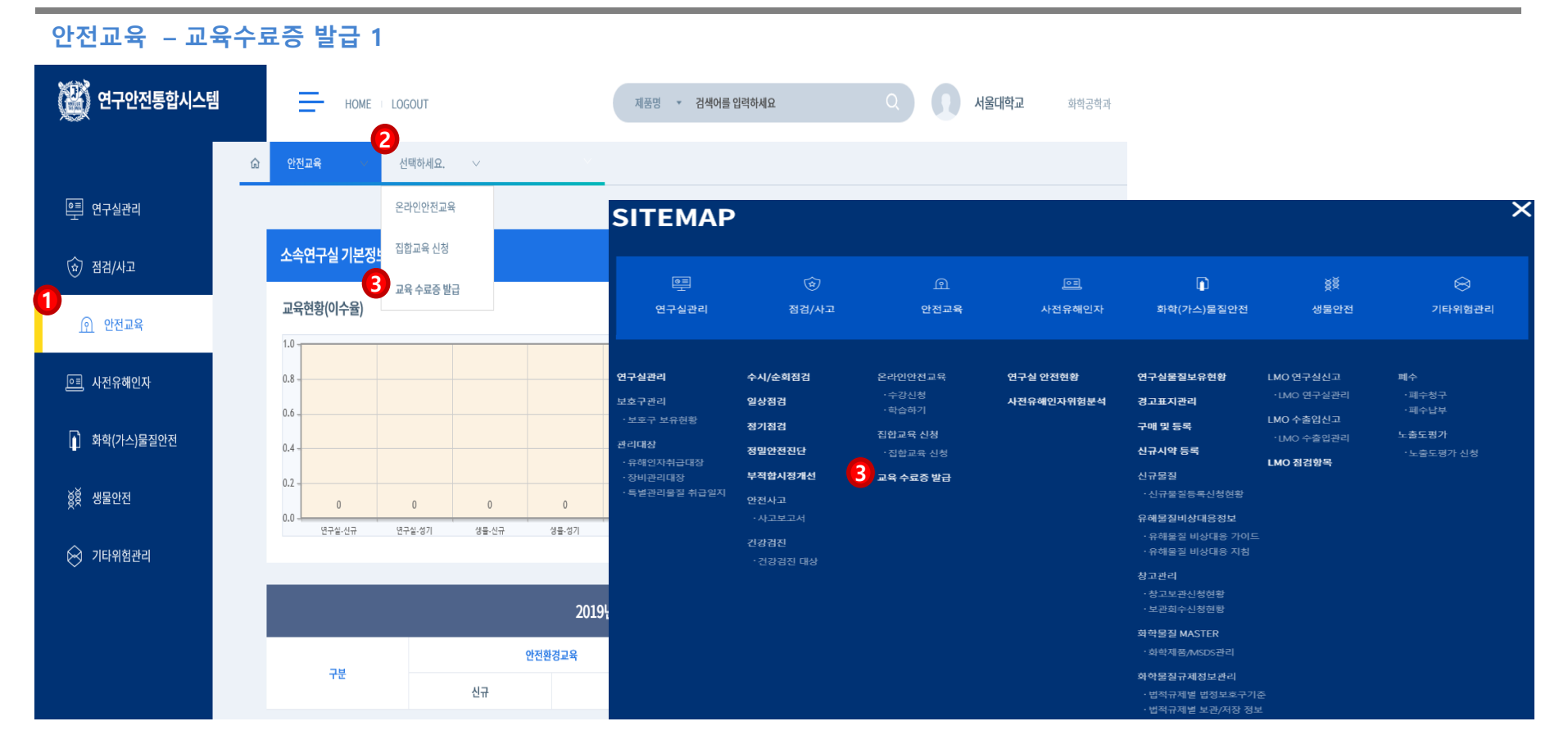

## **1.** ①**안전교육 메뉴 클릭,** ②**중간메뉴 클릭,** ③**교육수료증발급 메뉴를 클릭합니다. \* 싸이트맵을 선택한 경우, 바로** ③**교육 수료증발급 메뉴를 클릭합니다.**

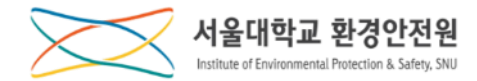

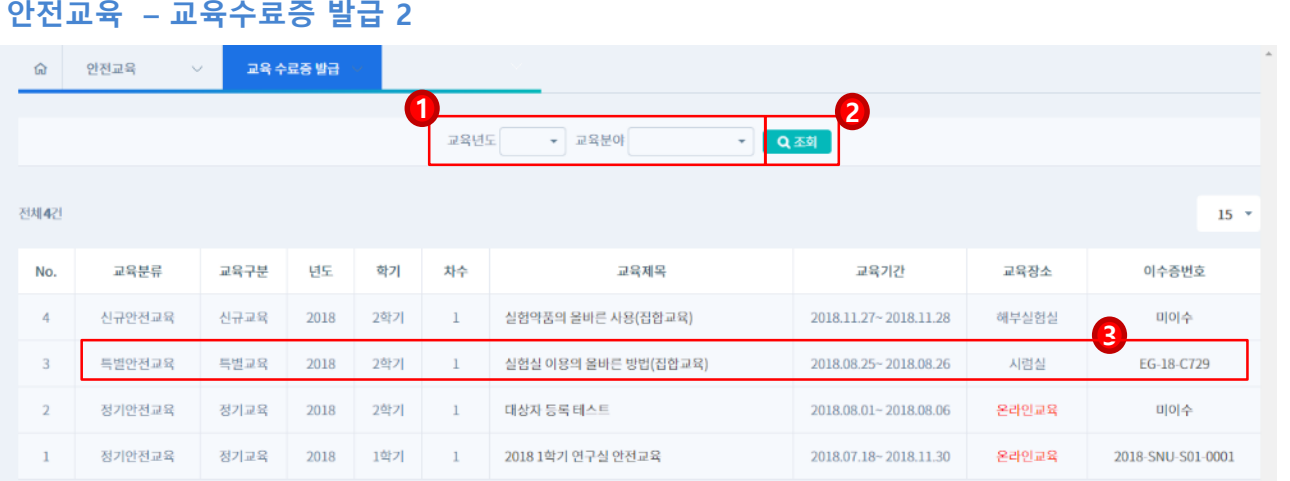

 $\bullet$ 

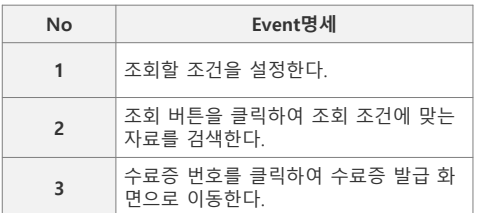

**1.** ①**교육년도와 교육분야를 선택하고** ②**조회버튼을 클릭하면 해당 조건의 목록을 확인할 수 있습니다. 2. 교육정보를 확인하고** ③**이수증번호를 클릭하여 수료증발급 화면으로 이동합니다.**

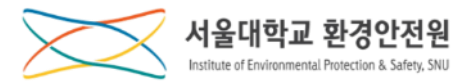

**안전교육 – 교육수료증 발급 3** 교육 수료증 발급 **1 No Event명세** 命 안전교육 全显容错言 수료증 발급 버튼을 클릭하면 수료증을 **1** PDF로 저장할 수 있다. 전체 4건  $15 -$ 제 EG-18-C729 No. 교육분류 교육구분 수료증 교육장소 이수증번호 녀  $\overline{4}$ 신규안전교육 신규교육 해부실험실 미이수 20 소 속 : 서울대학교  $\overline{\mathbf{3}}$ 특별안전교육 특별교육 시렁실 EG-18-C729 성 명 : test\_admin\_ki (화학공학과) 이수기간 : 2018.08.25 ~ 2018.08.25  $\overline{2}$ 정기안전교육 정기교육 이수과정 : 실험실 이용의 올바른 방법(집합교육) 온라인교육 미이수 2018-SNU-S01-0001 정기안전교육 정기교육 온라인교육  $\mathbf{1}$  $\overline{20}$ 2018년 09월 20일 서울대학교 환경안전원

## **1.** ①**수료증발급 버튼을 클릭하여 수료증을 발급받습니다.**